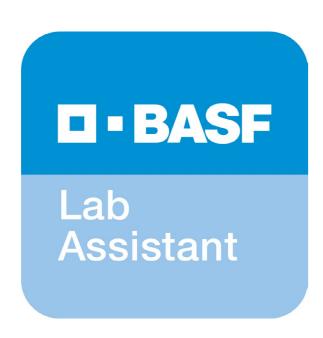

# BASF's Lab Assistant always at hand:

How to add the web app to the home screen of your smartphone.

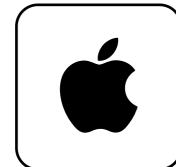

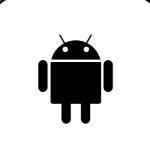

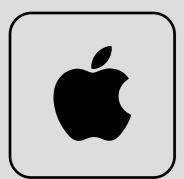

# On Apple devices

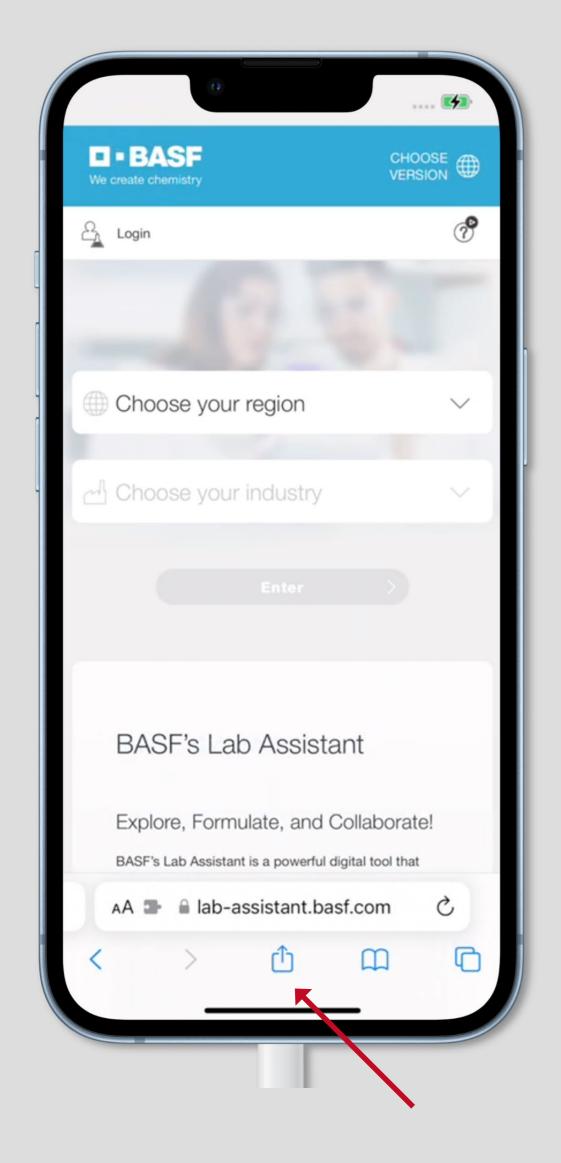

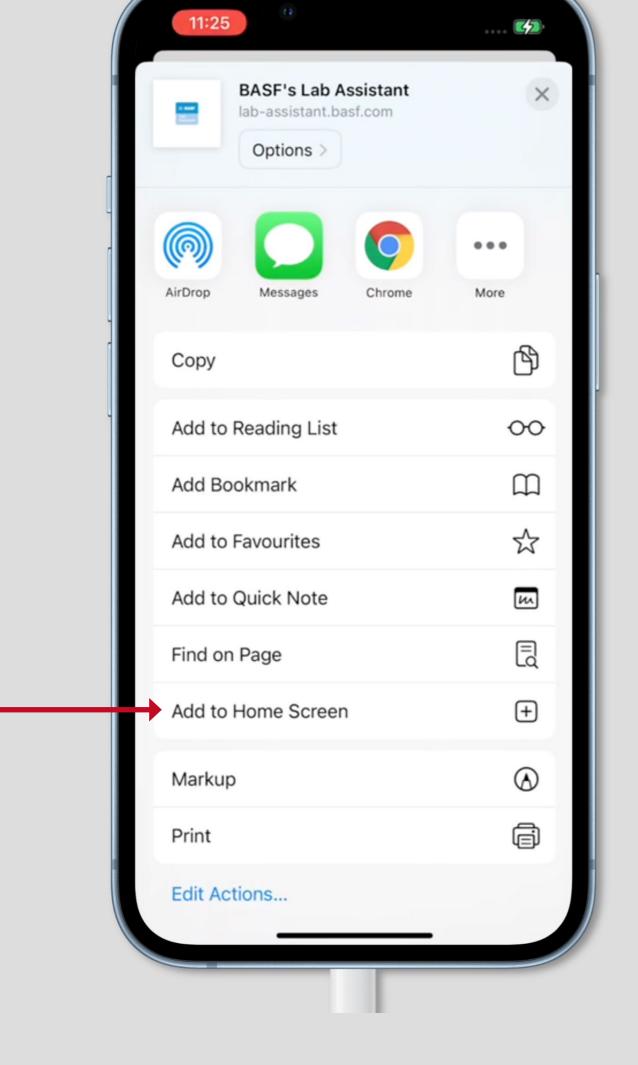

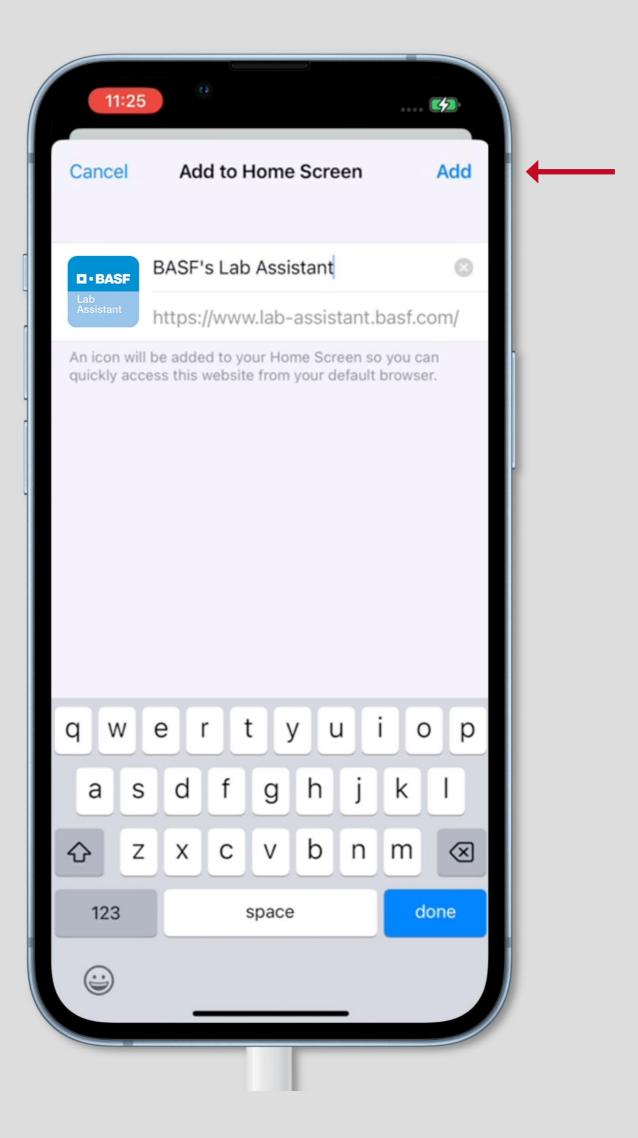

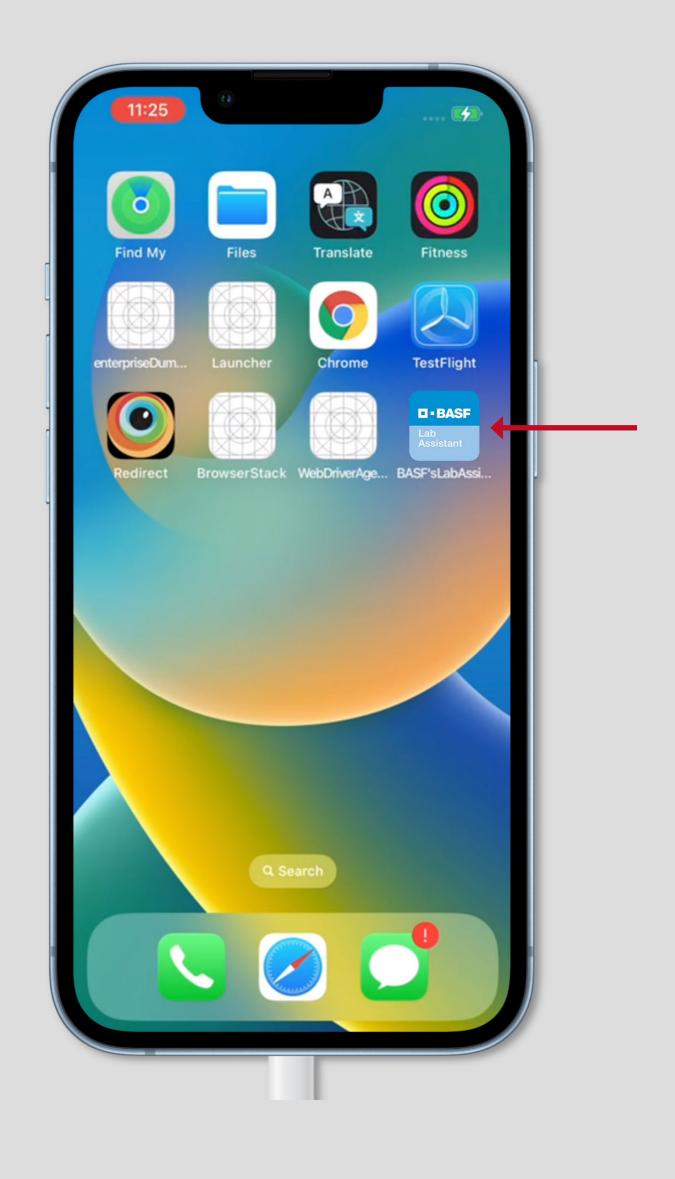

## Step 1

Open lab-assistant.basf.com in the Safari Browser.

Tap the "Share-Button"

### Step 2

In the upcoming pop-up dialog, tap the **Add to Home Screen** option.

### Step 3

In the next step you can optionally assign a name for your bookmark.

Tap the "Add Button".

### Step 4

An **App icon** has been created on your Home Screen so you can quickly access BASF's Lab Assistant from your default browser.

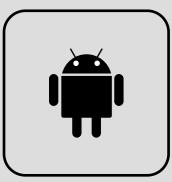

## On Android devices

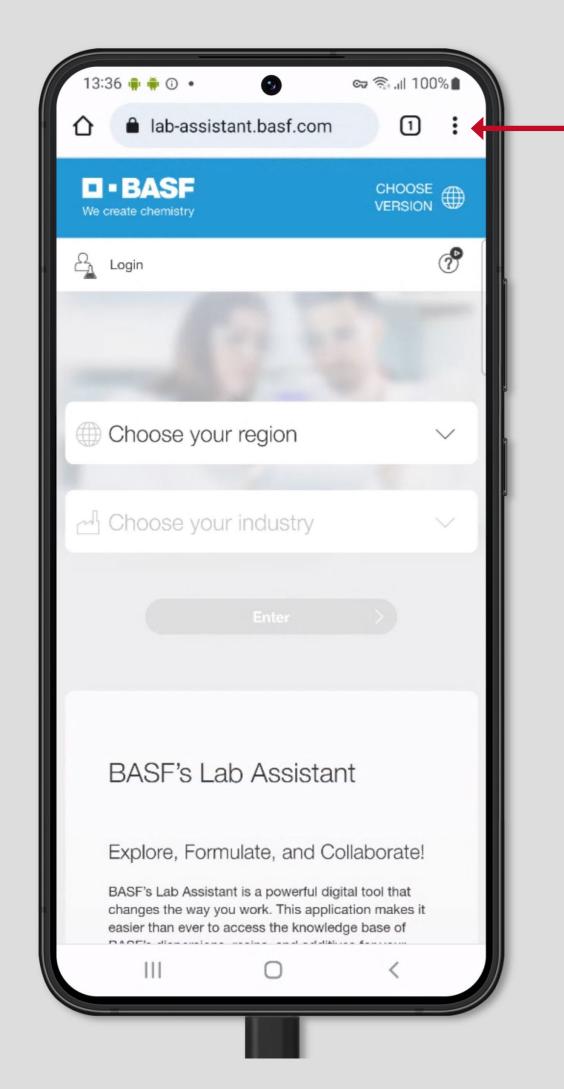

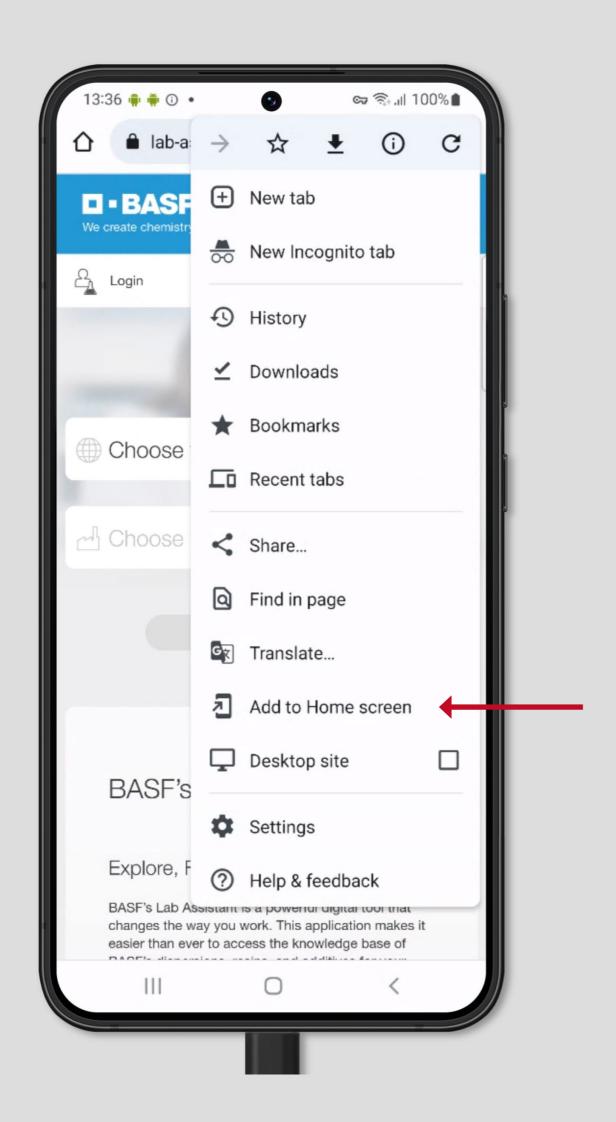

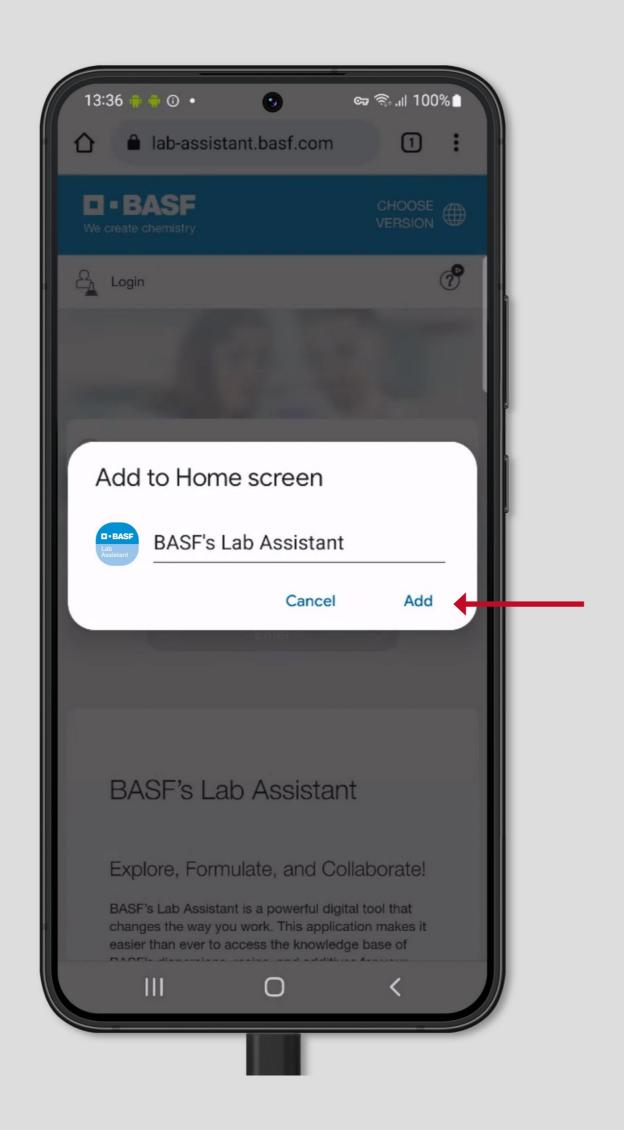

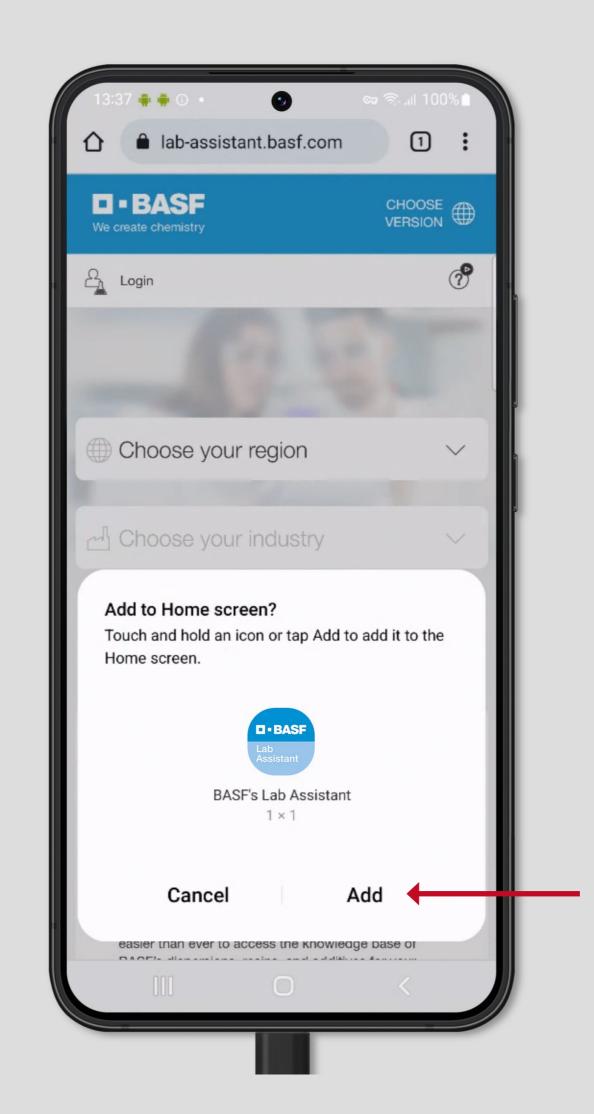

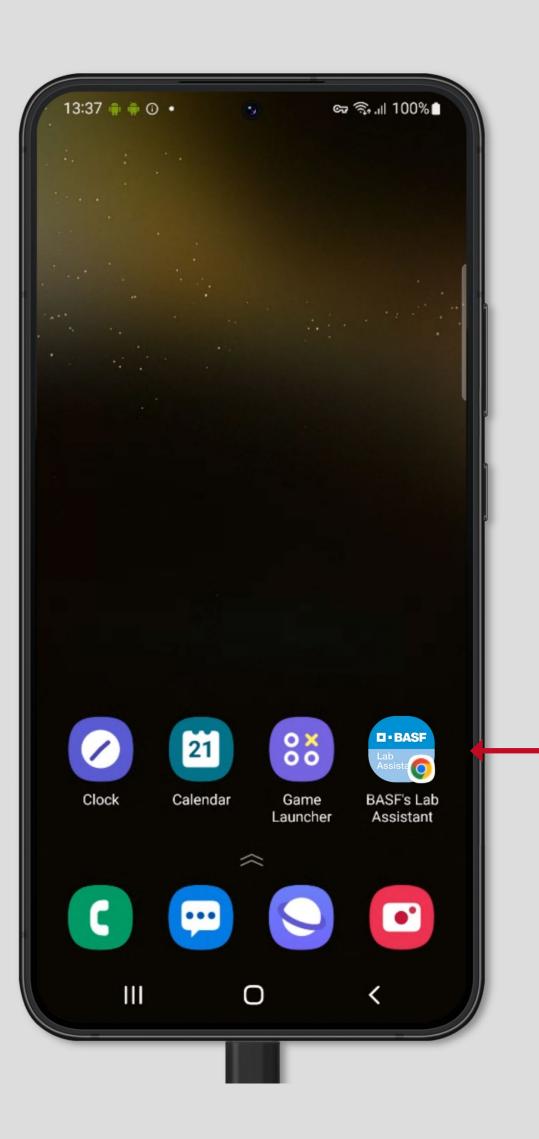

### Step 1

Open lab-assistant.basf.com in the Chrome Browser.

Tap the "Settings-Button" (:)

### Step 2

In the upcoming pop-up dialog, tap the **Add to Home Screen** option.

### Step 3

In the next step you can optionally assign a name for your bookmark.

Tap the "Add Button".

### Step 4

Tap the "Add Button" again to confirm your choice.

### Step 5

An **App icon** has been created on your Home Screen so you can quickly access BASF's Lab Assistant.